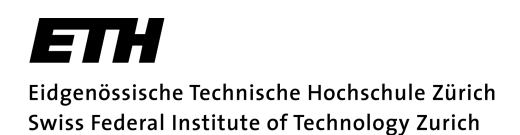

## **Internal Enrolment to the Seminar Week Example for Incoming Mobility Students**

The following instructions and screenshots show you how to enrol for a seminar week.

Nevertheless please read carefully all information and follow the instructions on the website. You have ten days time to do it, but watch the closing time of the enrolment window!

### **1. Go to the website of the internal enrolment**

### **https://www.einschreibung.arch.ethz.ch/welcome.php**

Choose the language in the menu on the right side: English

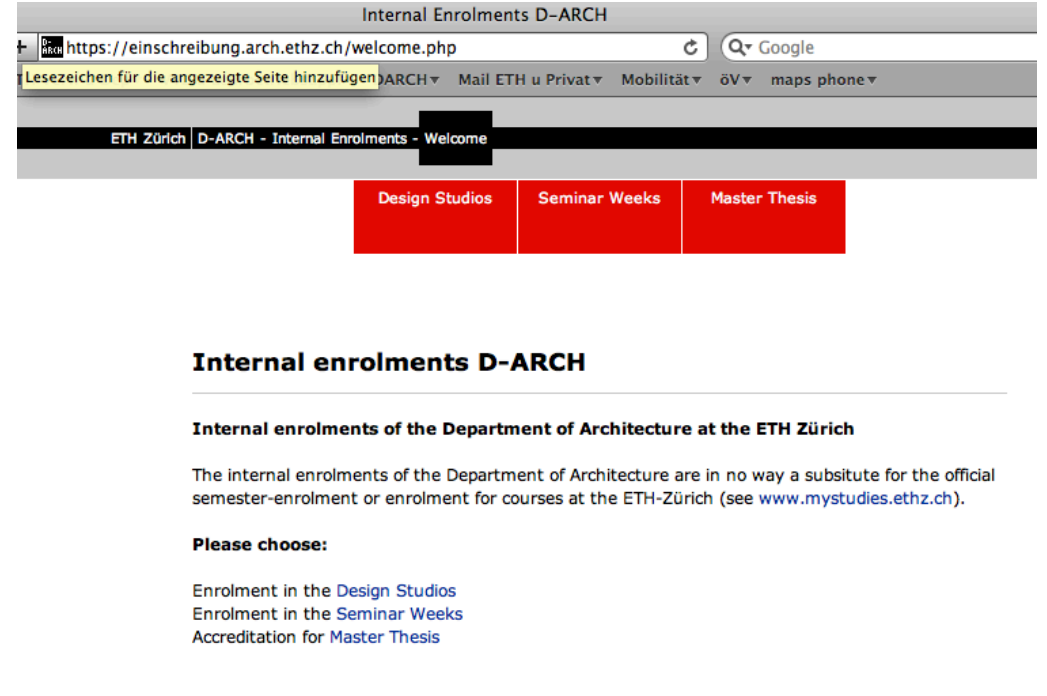

Depending on the chosen language:

- A. Choose in the (red) menu Seminarwochen / Seminar Weeks
- B. There you find the offered seminar weeks under **Angebote** / Offers
- C. After you have made up your mind, go to the login site Login

# **2. Login**

As soon as the window will be open, you can login with your nethz login data (username, password),

click on the "Login" button

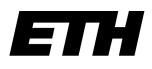

Eidgenössische Technische Hochschule Zürich Swiss Federal Institute of Technology Zurich

# **3. Select your priorities:**

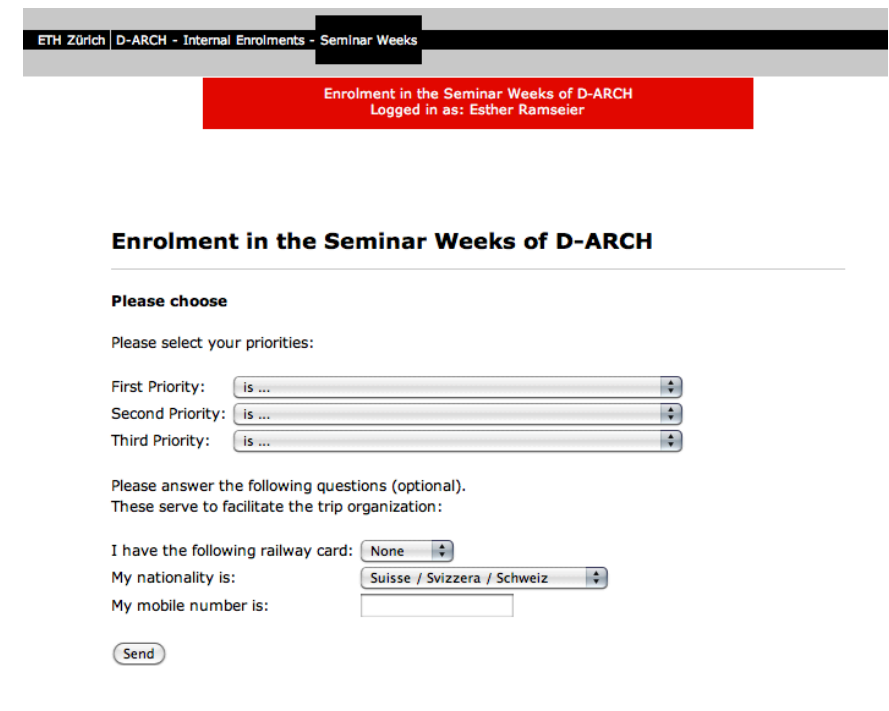

Click on the "send" button.

You can re-login and change your priorities as long as the enrolment window is open.

### **4. Feedback about enrolment and assignment**

For all further steps you will get information, confirmation or instructions by email.

### **IMPORTANT**

- The participation in a seminar week is not mandatory.
- Always read carefully and follow the instructions on websites and emails you get.
- It does not matter at what day/time you do the enrolment, but do it before the enrolment window is closed!
- Please consider, that there is no guarantee for a certain seminar week.
- Do not contact the mobility advisor at the Department of Architecture (D-ARCH) and
- do not contact the ETH Student Exchange Office, because: all these persons are not involved in the internal enrolment process. Therefore they cannot assist you.